## K-SMAPY II アプリ初期設定

 $\langle$  android 版 $\rangle$ Google Play より検索画面に【unipa】と入れて検索しインストールする

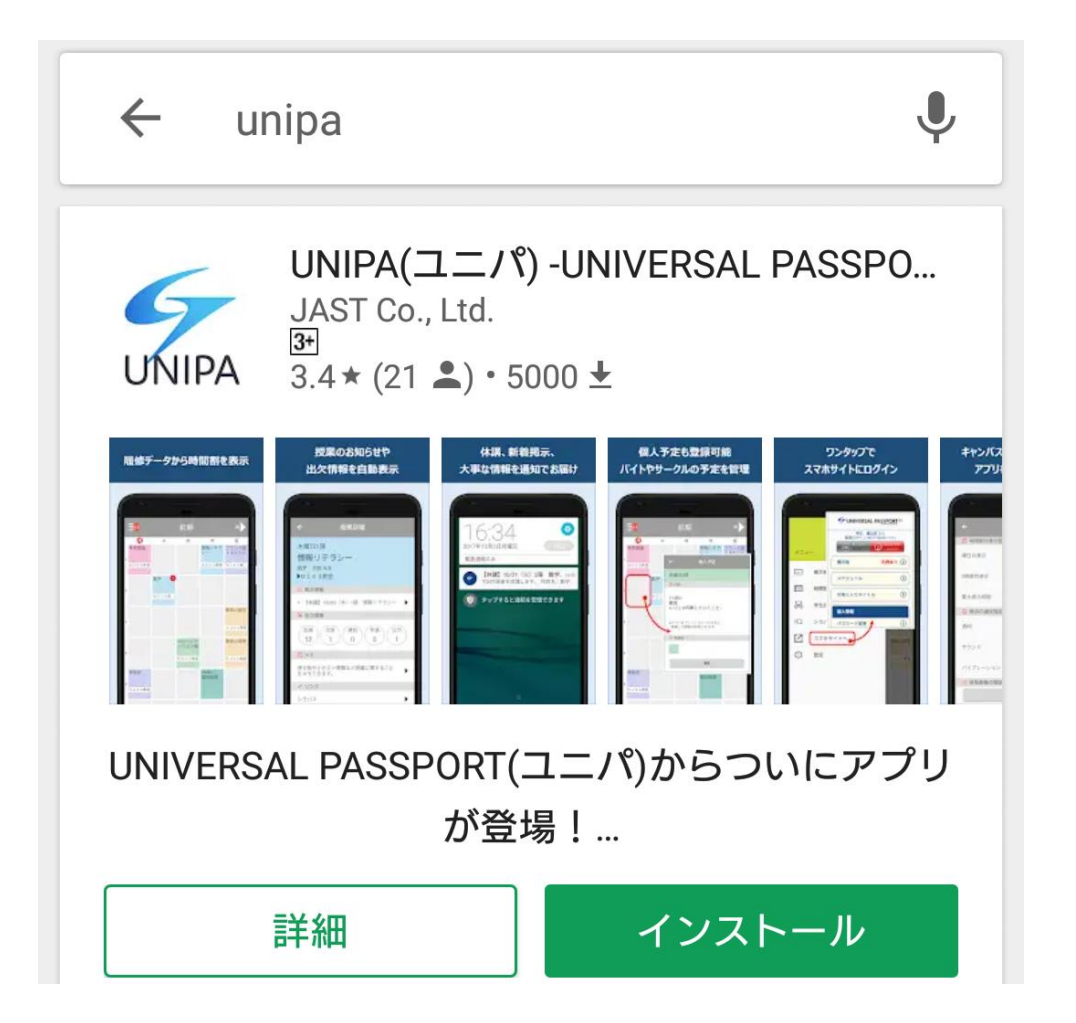

<iPhone 版> App Store より、検索画面に【unipa】と入れて検索しインストールする

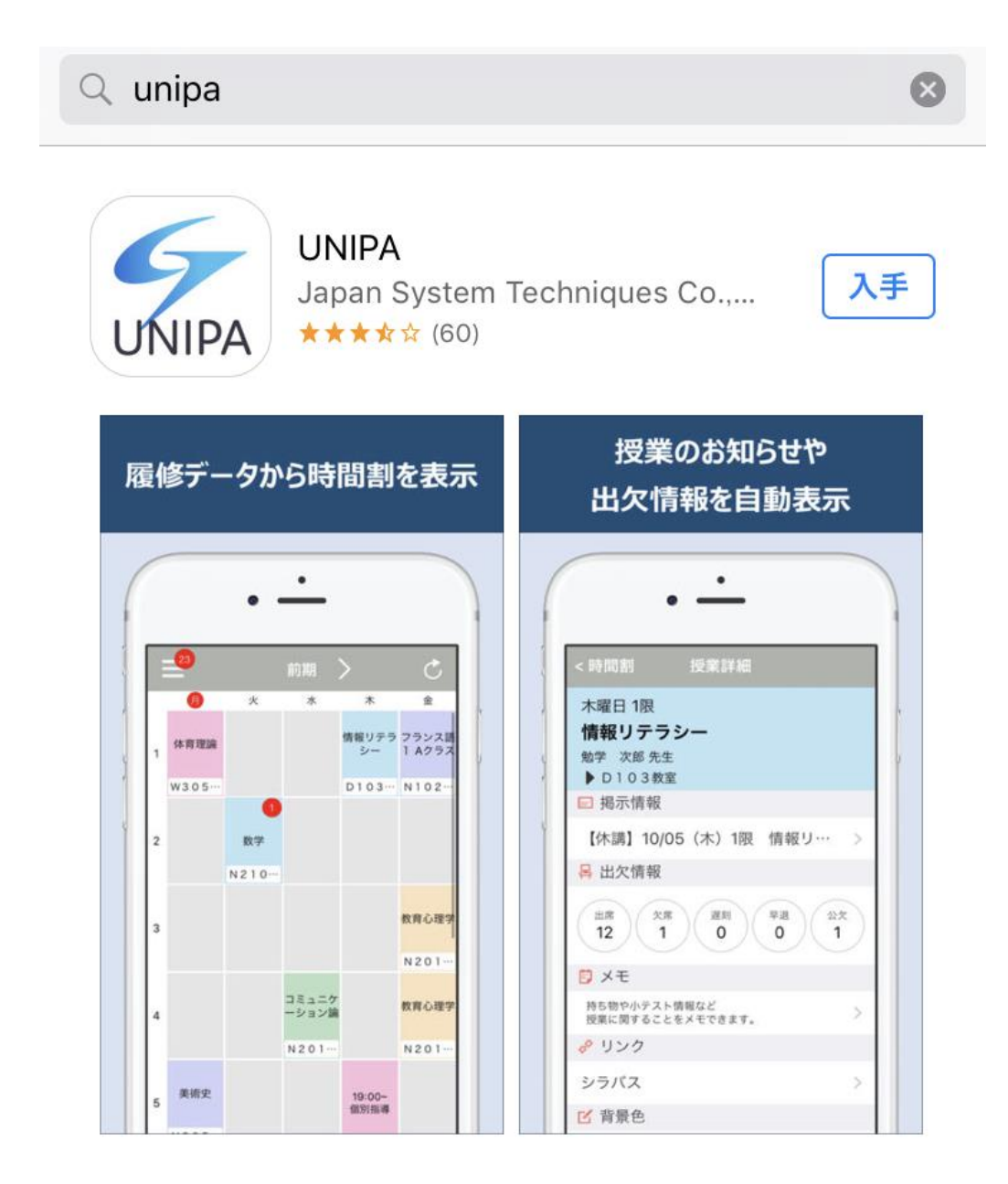

<android・iPhone 共通> URL 設定で下記の通り入力する

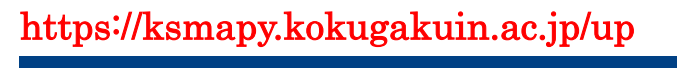

URL設定

UNIVERSAL PASSPORTのURLを入力してください。

https://ksmapy.kokugakuin.ac.jp/up

次へ

ログイン画面が表示されたら KEAN のユーザ ID・パスワードを入力する ※ユーザ ID のアルファベットは大文字

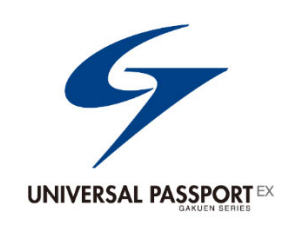

ユーザID

パスワード

ログイン

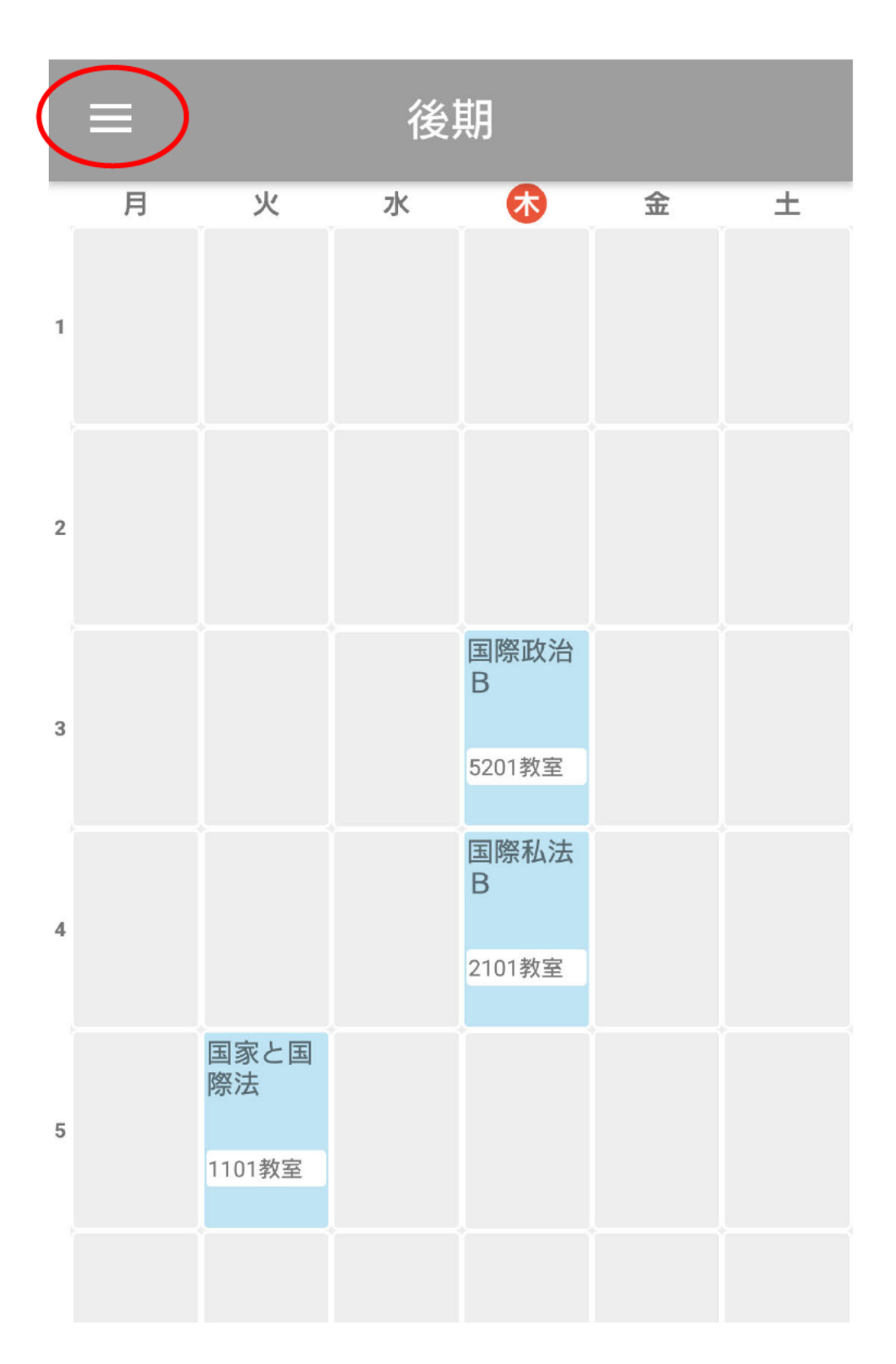

ログイン後、赤枠で囲まれた部分をタップする

メニュー画面が表示されるので設定をタップする

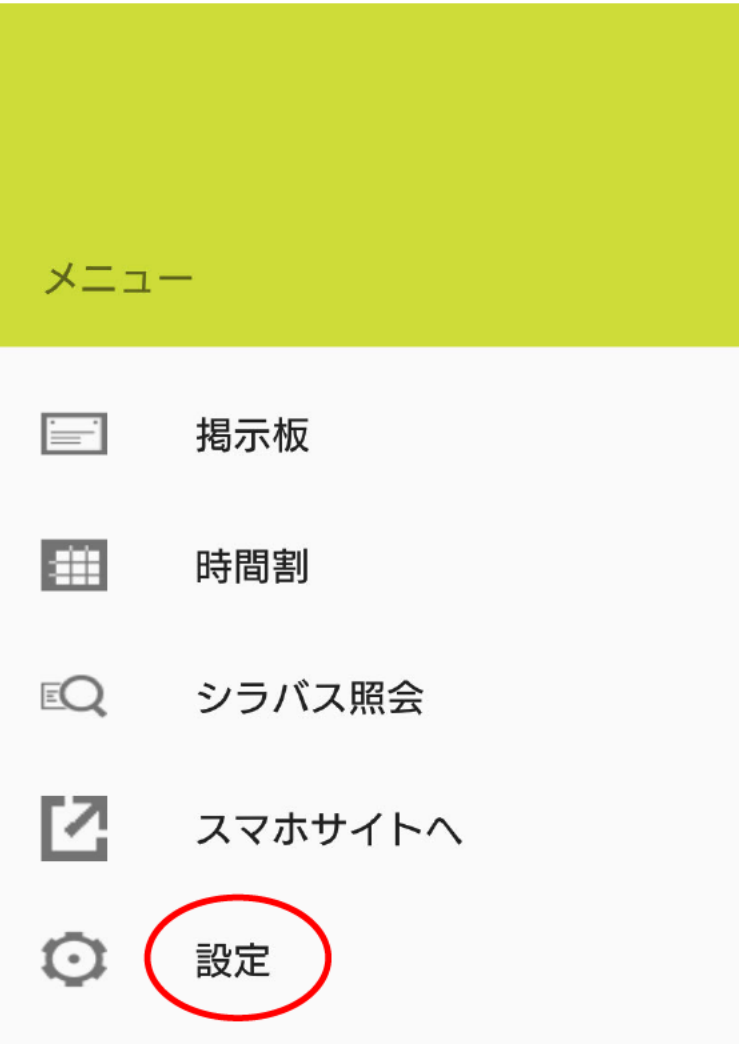

設定画面が開いたら赤枠で囲まれた部分を下記のとおり設定する

曜日の表示:土曜日まで 最大表示時限: 7時限まで

<android版の画面>

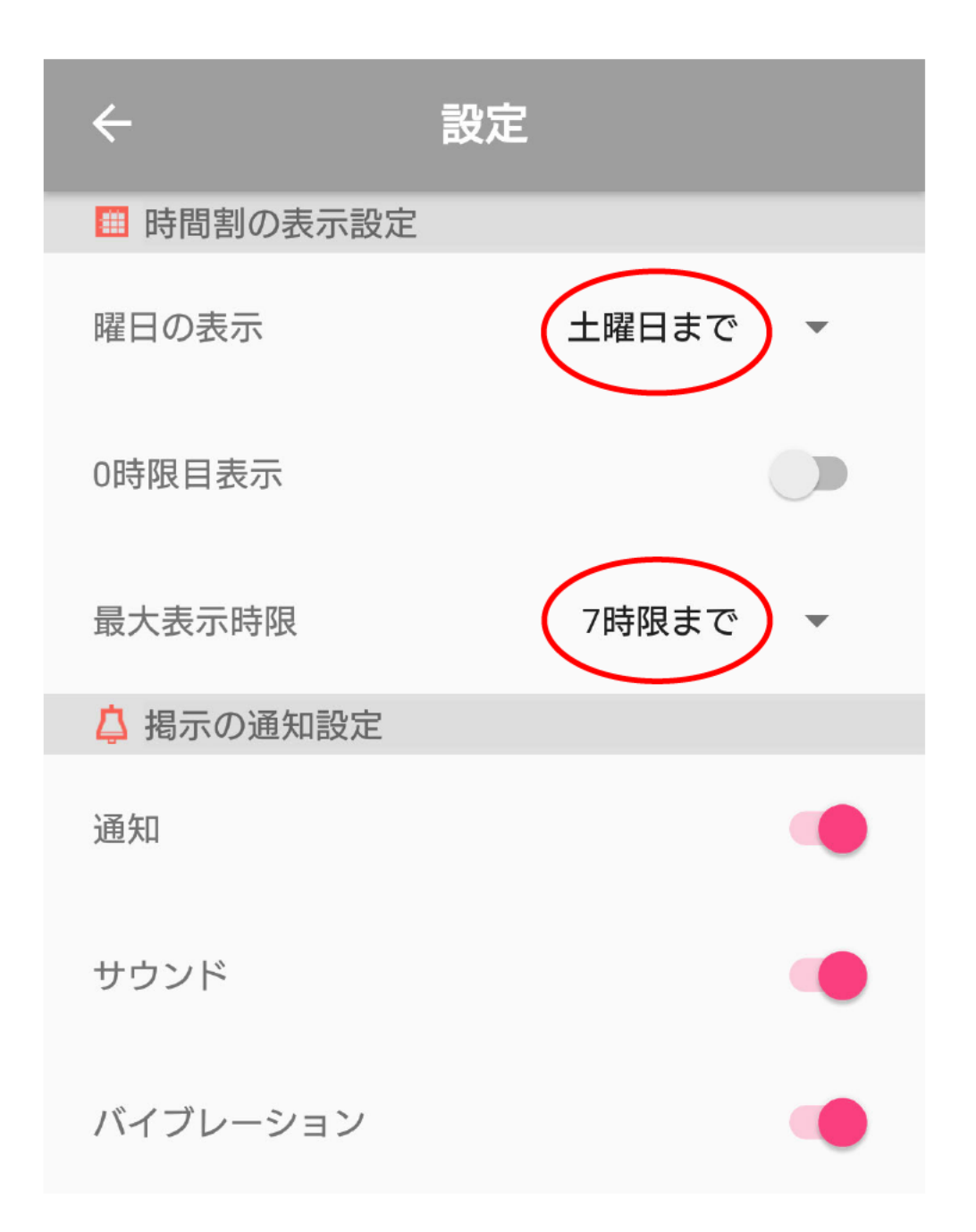

<iPhone版の画面>

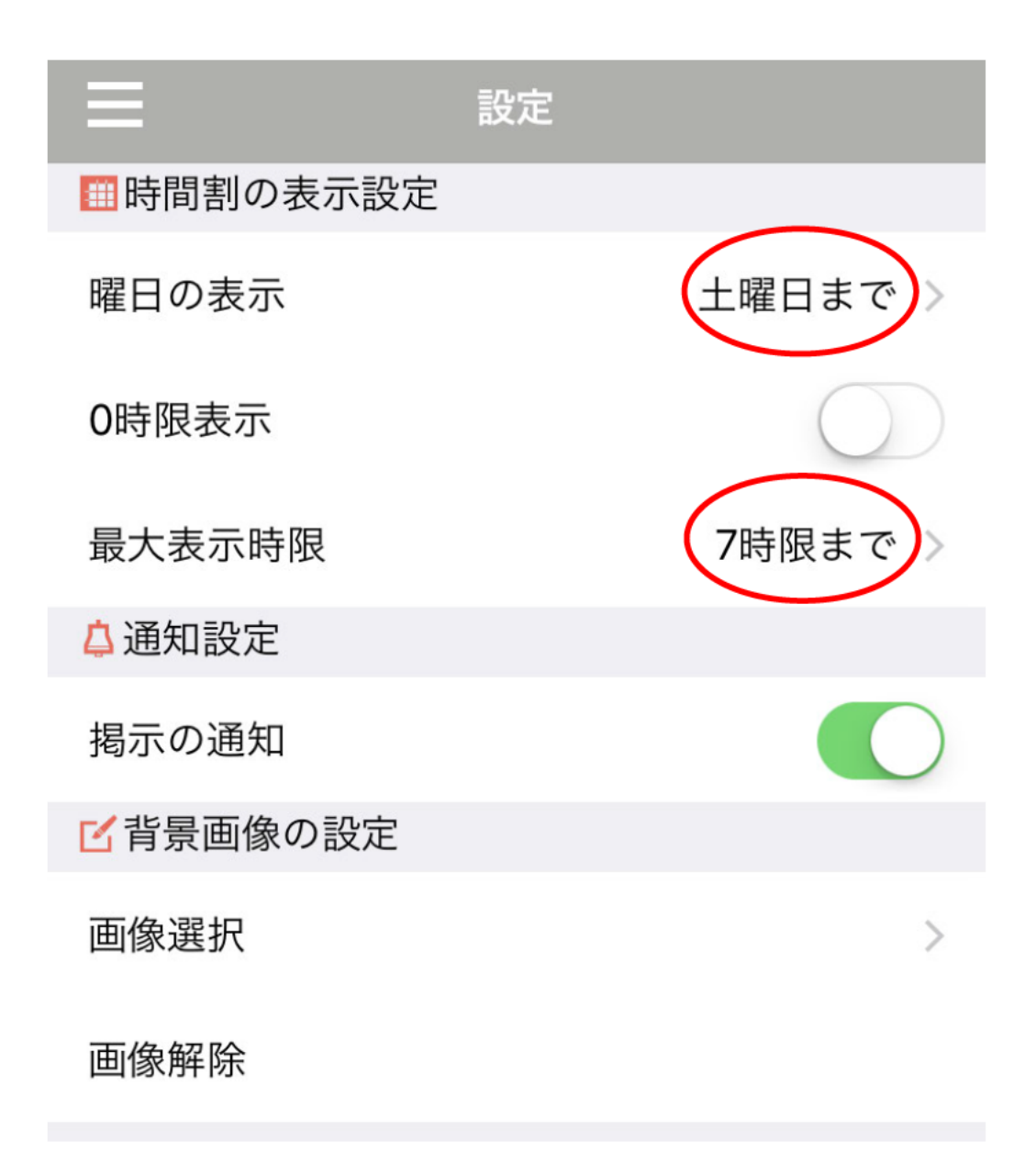

以上で初期設定は終了です。